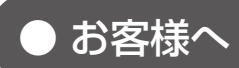

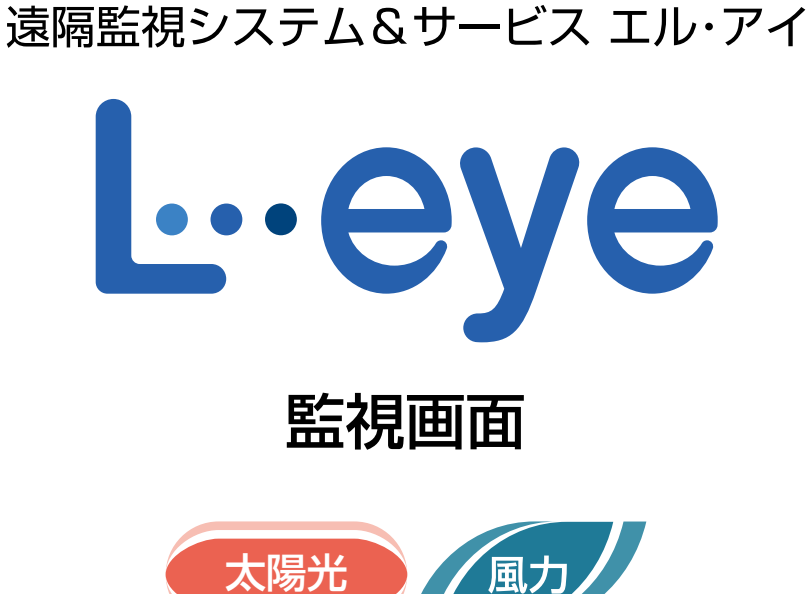

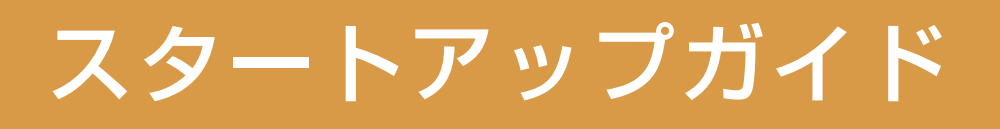

風ナ

**ご利用の前に必ずお読みください。**

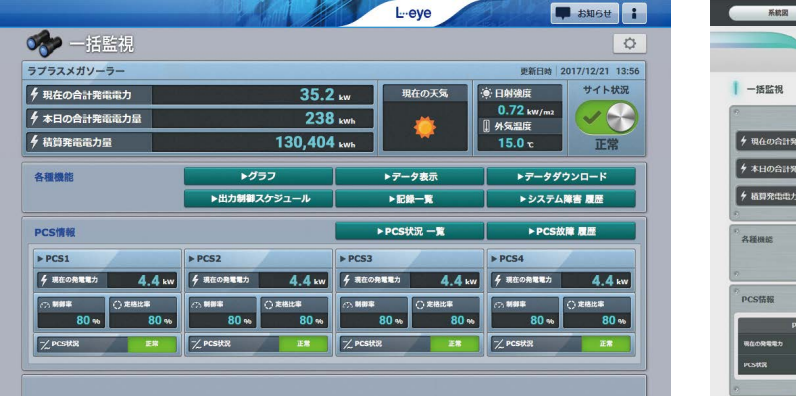

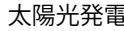

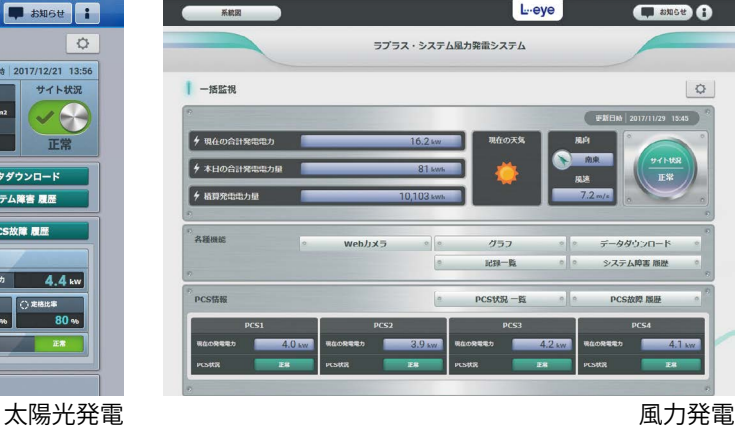

※ ASP サービスの性質上、予告なくアップデートが行われる場合がございます。予めご了承ください。

株式会社 ラプラス・システム

https://www.lapsys.co.jp

## **太陽光発電用画面と風力発電用画面について**

太陽光発電用の画面と風力発電用の画面は、外見は異なりますが、計測値の表示位置やボタンの配置などは同 じです。但し、一部オプションは風力発電画面ではご提供しておりません。予めご了承ください。

## **Step 1 ログイン**

初回ログイン時は、別紙『L・eye 監視画面 ログイン情報』に記載のマスター ID とマスターパスワードにて ログインしてください。『L・eye 監視画面 ログイン情報』は初回ログイン時だけでなく、任意に設定した ID と パスワードをリセットする場合にも使用しますので大切に保管してください。

### **◆ログイン方法**

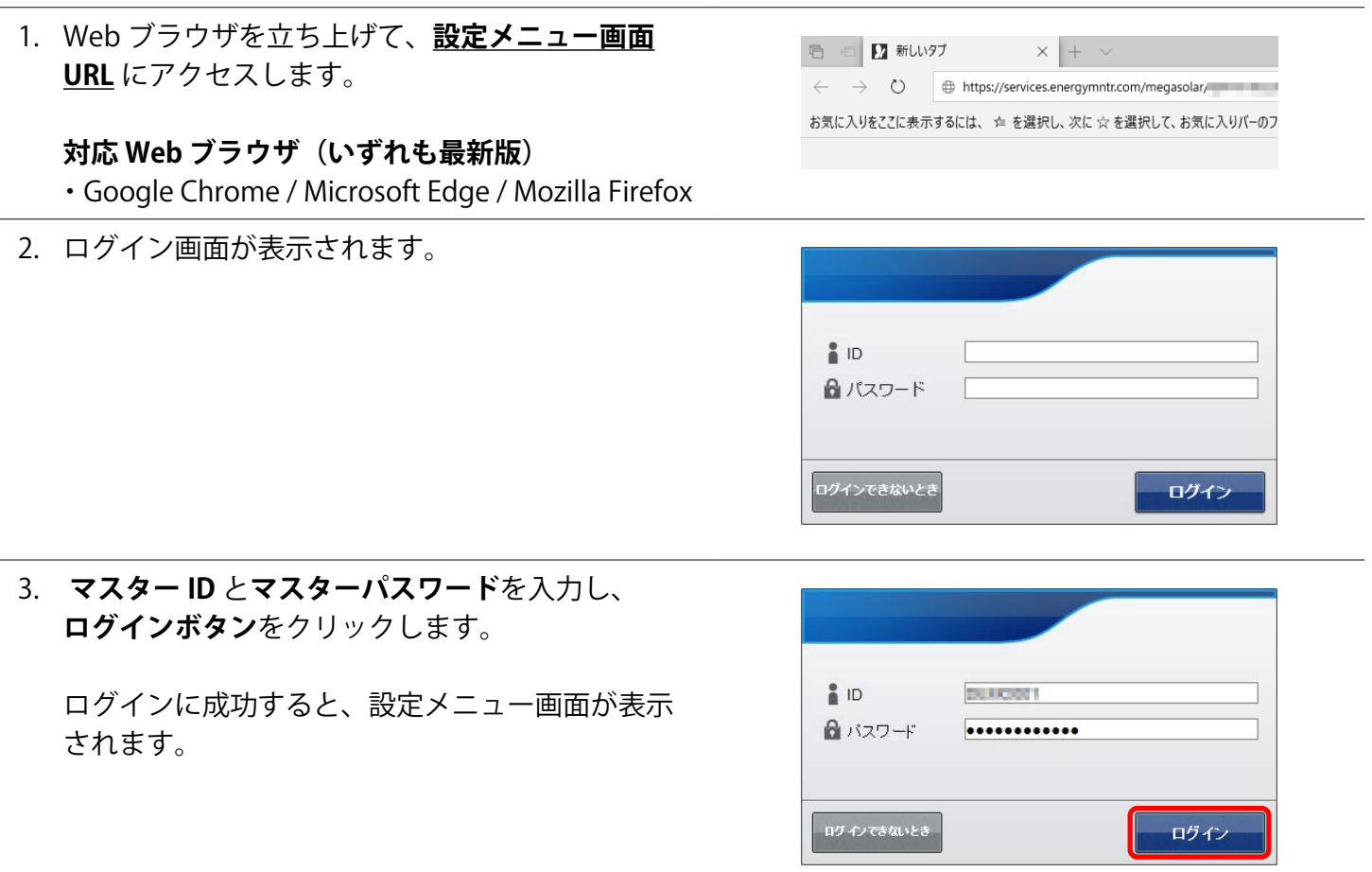

#### **◆ログインできない場合には**

ID またはパスワードに誤りがあった場合は、エラーメッセージが表示されます。 内容をご確認の上、再度ログインを行って下さい。

#### **◆「ログインできないとき」ボタン**

任意に設定した ID とパスワードを忘れてしまった場合な ど、任意に設定した ID とパスワードをリセットする場合 に使用します。

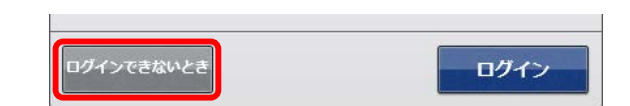

# **Step 2 ID とパスワードの変更**

ログイン情報を受け取られた時点で施工が完了していない場合、施工時に一括監視画面にて計測値が正しく表示され ているか確認が必要なため、開示可能な ID・パスワードへ変更して施工ご担当者様へ連絡します。 (施工完了確認後にも、再度 ID・パスワードを変更されることをお奨めします。)

※上記に該当しない場合も、複数の方で一括監視画面を閲覧されるなど、ご利用状況に合わせて ID・パスワードの 変更を行ってください。

#### **◆ ID とパスワードの変更方法**

1. 設定メニュー画面の **ID・パスワード変更ボタン**を クリックします。

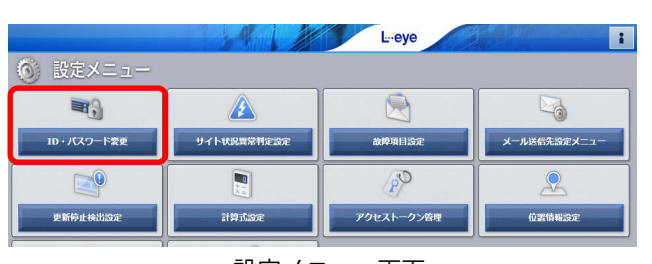

設定メニュー画面

2. **新しい ID** を 1 回、**新しいパスワード**を 2 回入力し、 **設定を変更ボタン**をクリックします。

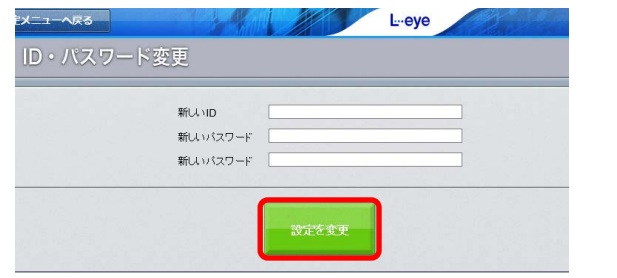

3. 認証情報の更新完了後、新しい ID とパスワードで再度ログインします。

#### ※変更後の ID・パスワードのメモとしてご利用ください。

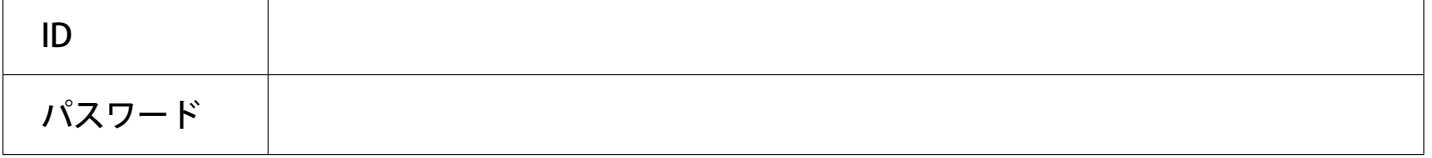

#### **【設定可能な文字と文字数】**

- ID は半角英数字 5 文字以上 32 文字以内(記号は使用できません)
- パスワードは、半角英数字または記号 で 8 文字以上 128 文字以内
- ※ ID はアルファベットで始まる必要があります。 数字だけを設定した場合、「不正な文字が含まれています」 等のメッセージが表示されます。

## **Step 3 メールアドレスの登録**

#### **故障等の発生をお知らせするメールの送信先を登録します。必ず設定してください。**

#### **◆メールアドレスの登録方法**

- 1. **設置メニューへ戻るボタン**をクリックして 設定 メニュー画面へ戻ります。
- 2. **メール送信先設定メニューボタン**をクリックします。

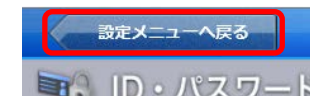

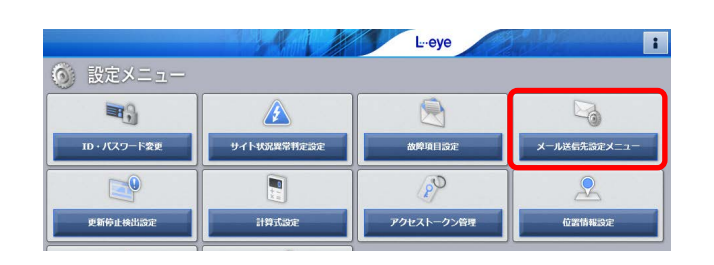

3. **メールアドレス設定ボタン**をクリックします。

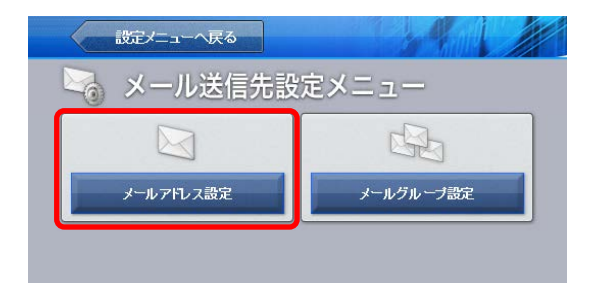

4. **メールアドレス**を入力(最大 60 件)します。入力後、 **テスト送信ボタン**をクリックして、問題なくメール が届くことを確認します。

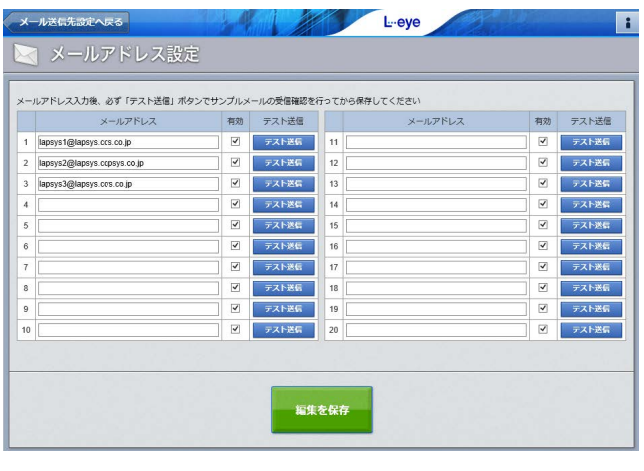

5. **編集を保存ボタン**をクリックして、設定内容を保存 します。

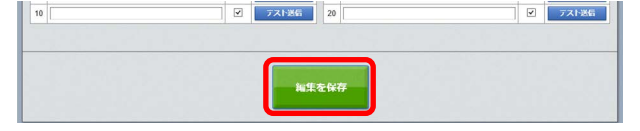

#### **【使用可能なメールアドレス】**

RFC 準拠のメールアドレスに限り、登録と送信が行えます。**テスト送信ボタン**をクリックした際に、「不正な メールアドレスです」と表示される場合は、『L・eye 監視画面 取扱説明書《設定編》』をご確認ください。

# **Step 4 メールアドレスのグループ化**

【Step 3】で登録したメールアドレスをグループ登録します。通知項目ごとに通知先を変更したい場合には、こ こで登録したグループ単位で設定を行います。

### **◆メールアドレスのグループ作成方法**

- 1. **メール送信先設定へ戻るボタン**をクリックして上 位画面に戻ってから、**メールグループ設定ボタン** をクリックします。
- 2. **新規作成ボタン**をクリックして開いた画面で、任 意の**グループ名称**を入力し、**保存ボタン**をクリッ クします。

※初期設定では、【Step 3】で登録した全てのメールアドレス が『全員』というグループ名で登録されています。

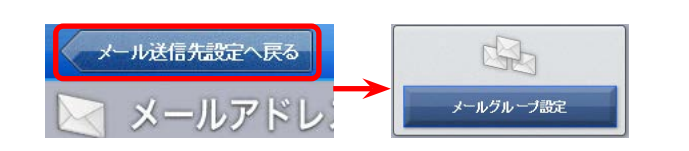

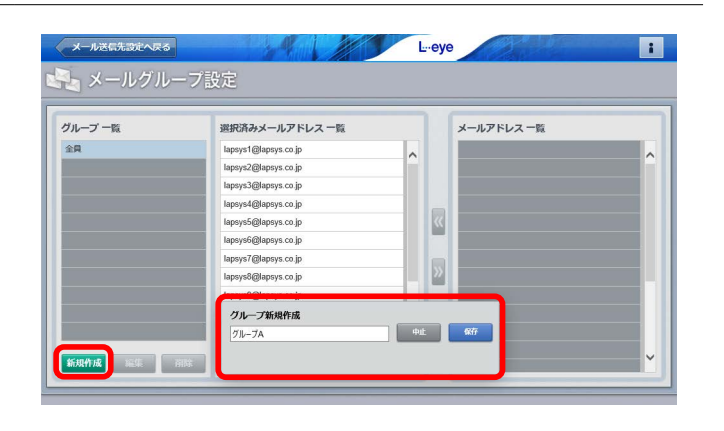

3. 手順 2. で作成したグループがグループ一覧に反映されることを確認して(下図では " グループ A")、 クリックで選択すると、『メールアドレス一覧』に【Step 3】で登録したメールアドレスが全て表示されます。 グループ登録したいメールアドレスをクリックで選択し、**「 << 」ボタン**のクリックで『選択済みメール アドレス一覧』に移動させてグループ登録します。 グループから外したい場合は**「 >> 」ボタン**のクリックで行います。

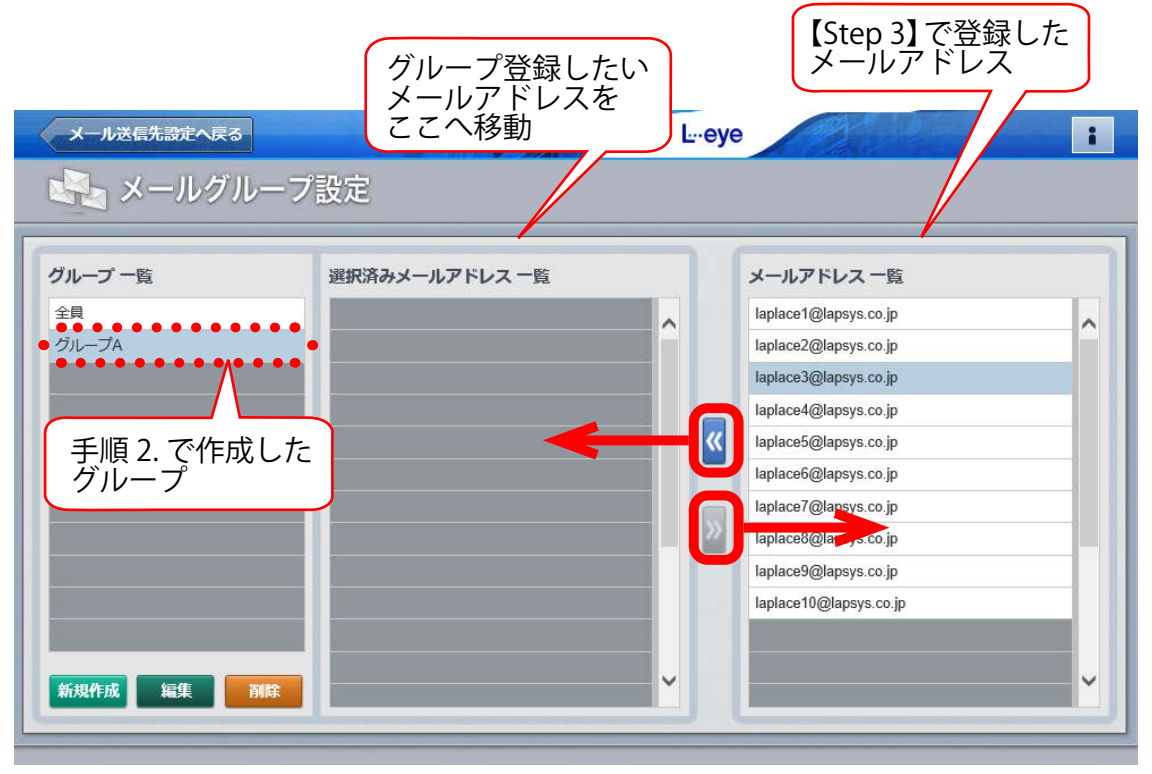

手順 2. で新規作成した " グループ A" を選択中の図

# **Step 5 故障項目の設定**

通知項目毎に、メール送信の ON / OFF やメールの送信先、メールを送信する時間帯などを設定します。 ※ここでの設定内容は、ノード単位 (Solar Link ZERO、Solar Link Viewer、ストリング監視機器などの計測機器の単位)で反映されます。 (詳細は『L・eye 監視画面 取扱説明書《設定編》』をご確認ください。)

#### **◆メール通知項目と送信先・送信パターンの設定方法**

- 1. **メール送信先設定へ戻るボタン**をクリックして上位画面に戻り、続いて**設定メニューへ戻るボタン**を クリックして設定メニュー画面へ戻ります。
- 2. **故障項目設定ボタン**をクリックして、開いた画面の プルダウンリストから、通知項目を設定する**ノード を選択**し、**編集ボタン**をクリックします。

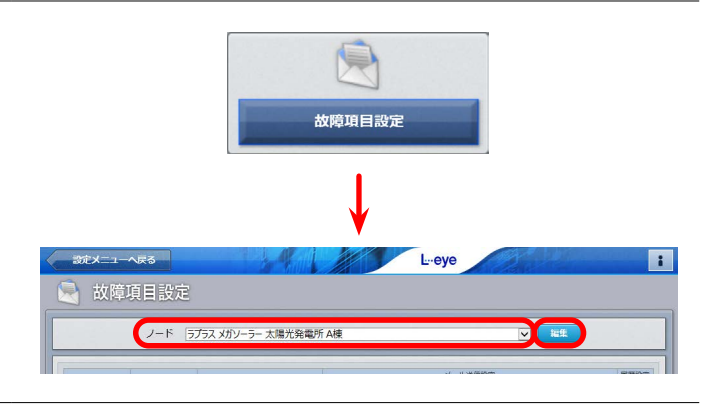

#### 3. 以下①~④の設定を行います。

- ① 通知項目毎のメール送信の ON / OFF 設定 当該行の状態が発生/復帰した場合に、メールを送信するかどうかを設定することができます。 ON に設定(チェック有)すると、当該行の状態が発生/復帰した場合にメールが送信され、 OFF に設定(チェック無)するとメールは送信されません。初期設定では、「発生」は ON、 「復帰」は OFF になっています(※ 1)。
- ② メール送信先の設定

 当該行の状態が発生/復帰した場合に、メールの送信先をグループ単位(【Step 4】で設定した グループをプルダウンリストから選択)で設定することができます。初期設定は「全員」です。

③ メールを送信する時間帯の設定

 メールを送信する時間帯をプルダウンリストの中から選択して設定することができます。時間帯は **送信パターン設定ボタン**(⑤)をクリックして表示される画面で任意のパターンを設定することが できます。 初期設定は「[A] 常時送信」です(※ 1)。

④ 履歴画面への表示設定

当該行の状態が発生/復帰した場合の、履歴の表示方法を設定することができます。

常時 :すべての履歴を表示します。

メール連動 :③の送信パターンで設定した時間帯の履歴が表示されます。

なし :表示されません。

初期設定は「常時」です(※ 1)。

(※1)一部の項目は、記載の初期設定でない場合があります。

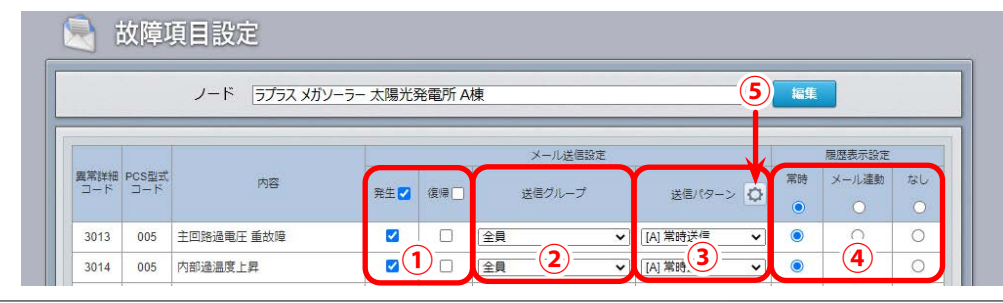

※ メール通知できる項目はパワー コンディショナによって異なり ます。

詳細はパワーコンディショナに 付属の取扱説明書をご確認いた だくか、直接パワーコンディ ショナのメーカーへお問い合わ せください。

4. **編集を保存ボタン**をクリックして、設定内容を 保存します。

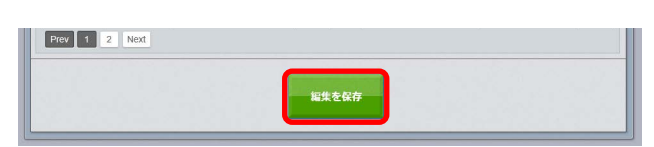

# **Step 6 天気情報表示の設定**

一括監視画面に天気情報を表示させるかどうかを設定します。初期設定では非表示になっています。

#### **◆一括監視画面に天気情報を表示する方法**

1. **設定メニューへ戻るボタン**をクリックして設定メニュー画面へ戻り、 **位置情報設定ボタン**をクリックします。

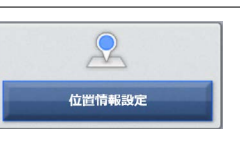

- 2. 発電サイトの位置情報を登録します。
	- ① 画面の左側「サイト一覧」に表示されている発電サイトの中から、天気情報を表示したいサイトをクリックで 選択します。
	- ② 画面右側の「位置検索」欄に当該発電サイトの住所または緯度経度(半角入力・緯度経度の間は「,」半角 カンマで区切る)を入力し、**検索ボタン**をクリックします。
	- ③ 十字マークが発電サイトの位置に移動したことを確認し、**中心にピンをドロップボタン**をクリックして、 十字マークの中心にピンを立てます。
	- ④「サイトの所在地」欄に所在地名を入力し(任意)、**編集を保存ボタン**をクリックします。

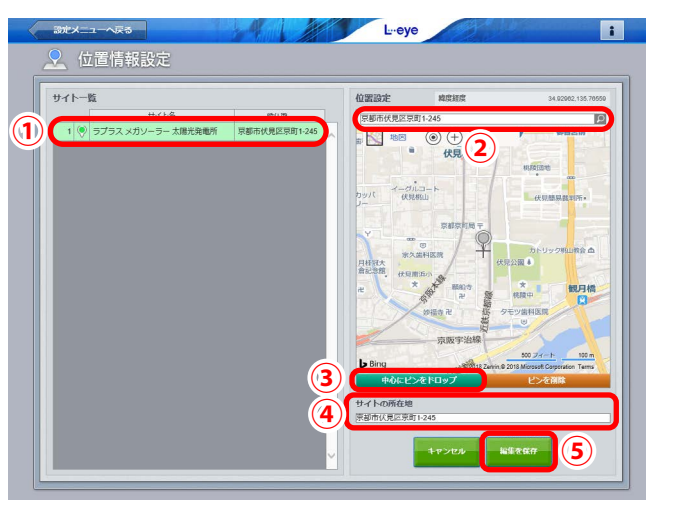

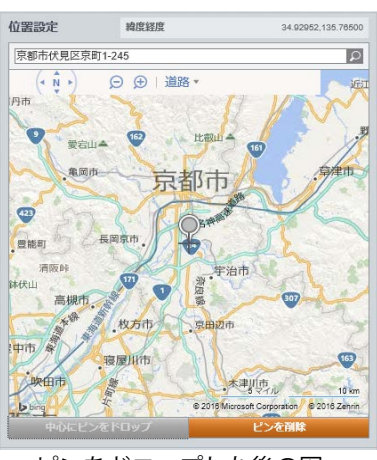

ピンをドロップした後の図

3. **設定メニューへ戻るボタン**をクリックして設定メニュー画面へ戻り、 **気象情報設定ボタン**をクリックします。

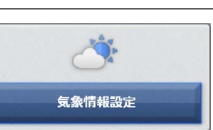

4. 気象観測地点と一括監視画面に表示する天気情報を設定します。 ①「位置情報設定」で立てたピンを中心に、半径 20km 以内 のエリアとそのエリア内にある気象観測地点が表示されます。 **中心から選択ボタン**をクリックすると、位置情報設定で

立てたピンから一番近い地点のピン◎が青色◎に変化し、 観測地点として設定されます(山間部など地形によっては、 この設定が最適な地点とは限りませんので必要に応じ変更 してください)。

任意のピンを直接クリックして設定することも可能です。

- ※設定を解除したい場合は、青色のピンをクリックします。
- ② 画面下部の「表示設定」で、一括監視画面に表示したい天気 情報を選択します。
- ③**編集を保存ボタン**をクリックして設定内容を保存します。

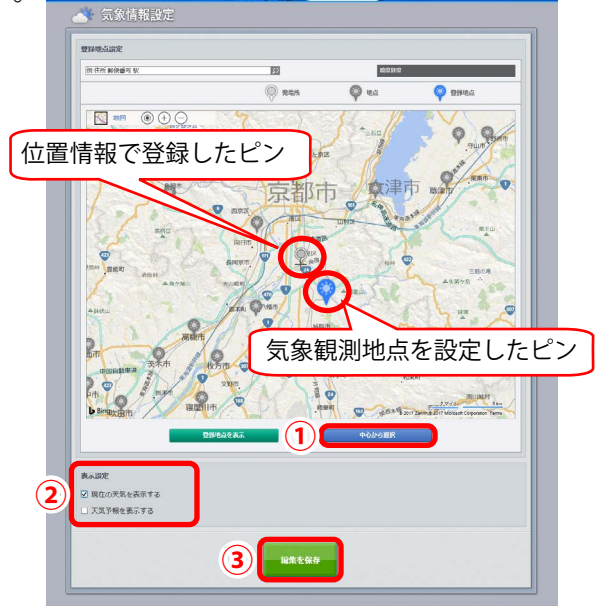

## **Step 7 発電設備情報の設定**

発電設備の情報(PCS 定格容量、パネル定格容量(※ 1)、パネル総面積(※ 1)、蓄電池定格容量(※ 2))を 設定します。設定しておくと、発電診断(※ 3)などの運用開始がスムーズに行えます。

- (※1)太陽光発電のみ表示されます。
- (※2)蓄電池を計測している場合のみ表示されます。
- (※3)発電診断は、太陽光発電で各診断の必要条件を満たした案件でご利用いただけます。 発電診断の詳細は『L・eye 監視画面 太陽光発電 取扱説明書 別冊《発電診断》』をご確認ください。 https://www.lapsys.co.jp/support/Leye/index.html よりダウンロード可能です。

#### **◆発電設備情報の設定方法**

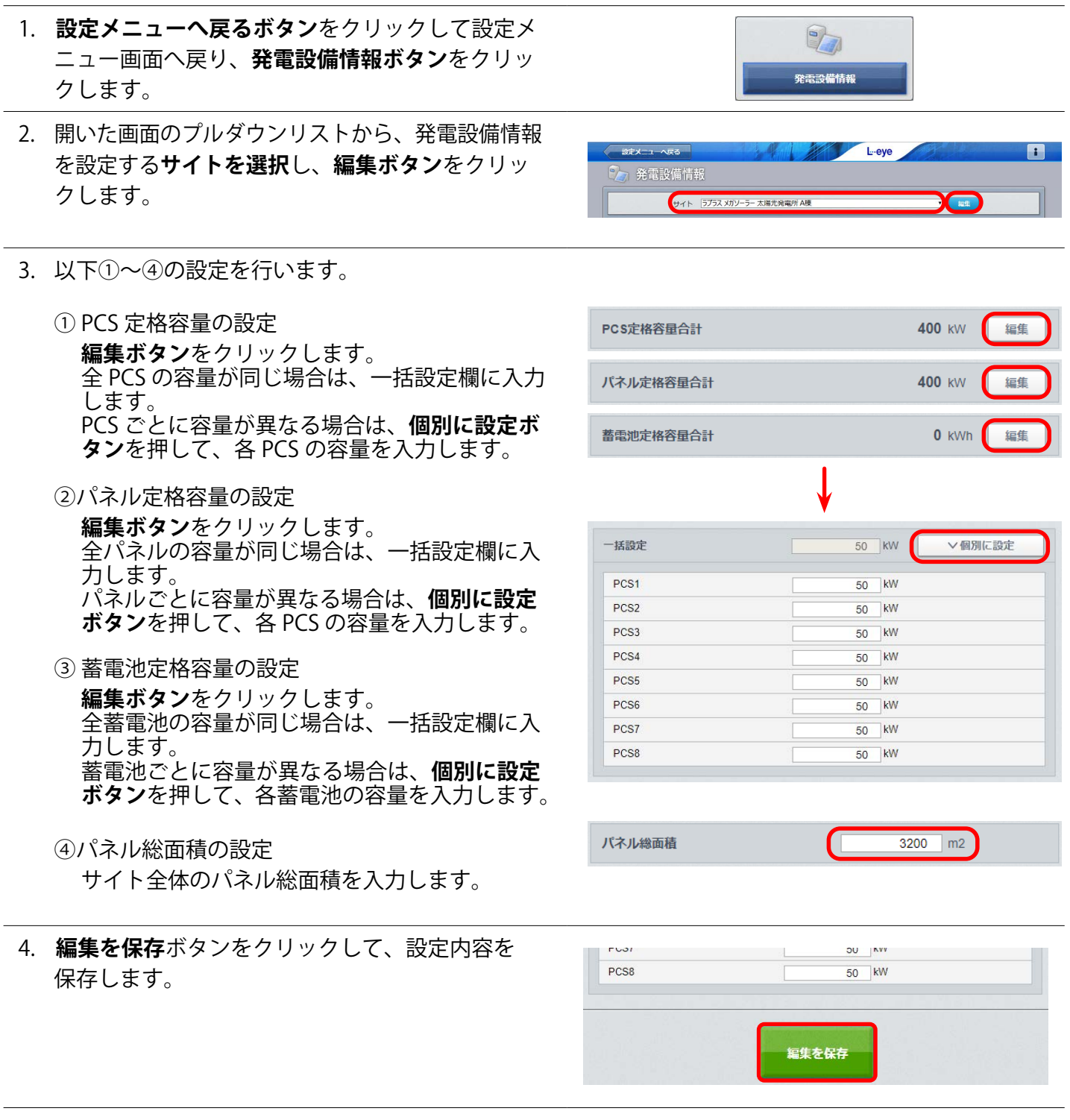

以上で、ご利用前の設定は完了です。

**一括監視画面 URL** にアクセスして、発電データが表示されているかご確認ください。

# **Step 8 一括監視画面の見方**

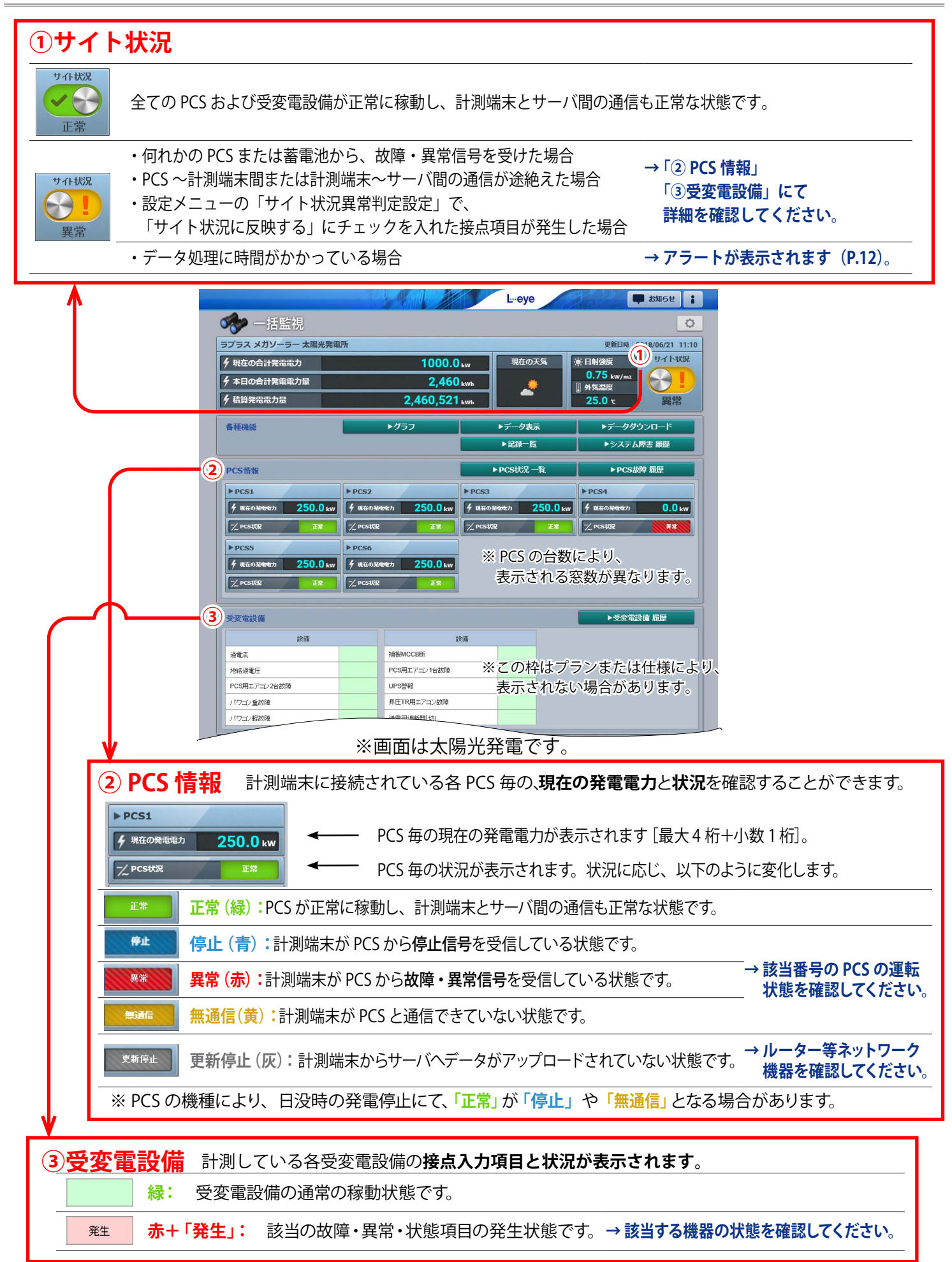

# **グループ監視をされているお客様へのご案内**

### ラプラス ID をご利用ください

グループ監視画面から下位画面へ移動する際に、下位画面の ID、パスワードを入力する必要がありますが、 『ラプラス ID』を取得頂き、この ID にグループ画面を登録すると、ID、パスワードの入力が不要になります。 まずは下記の手順に従い、ラプラス ID を取得しましょう。手順は動画でもご覧いただけます。 **https://www.lapsys.co.jp/support/index.html(**かんたん説明 > ラプラス ID 登録 / 発電所登録方法)

#### ラプラス ID とは

『ラプラス ID』はお客様のメールアドレスを ID として登録していただくもので、簡単なお客様情報を ご登録いただくと、当社が提供するすべての Web サービスの共通 ID としてご利用いただけます。

### **◆ラプラス ID 新規登録方法**

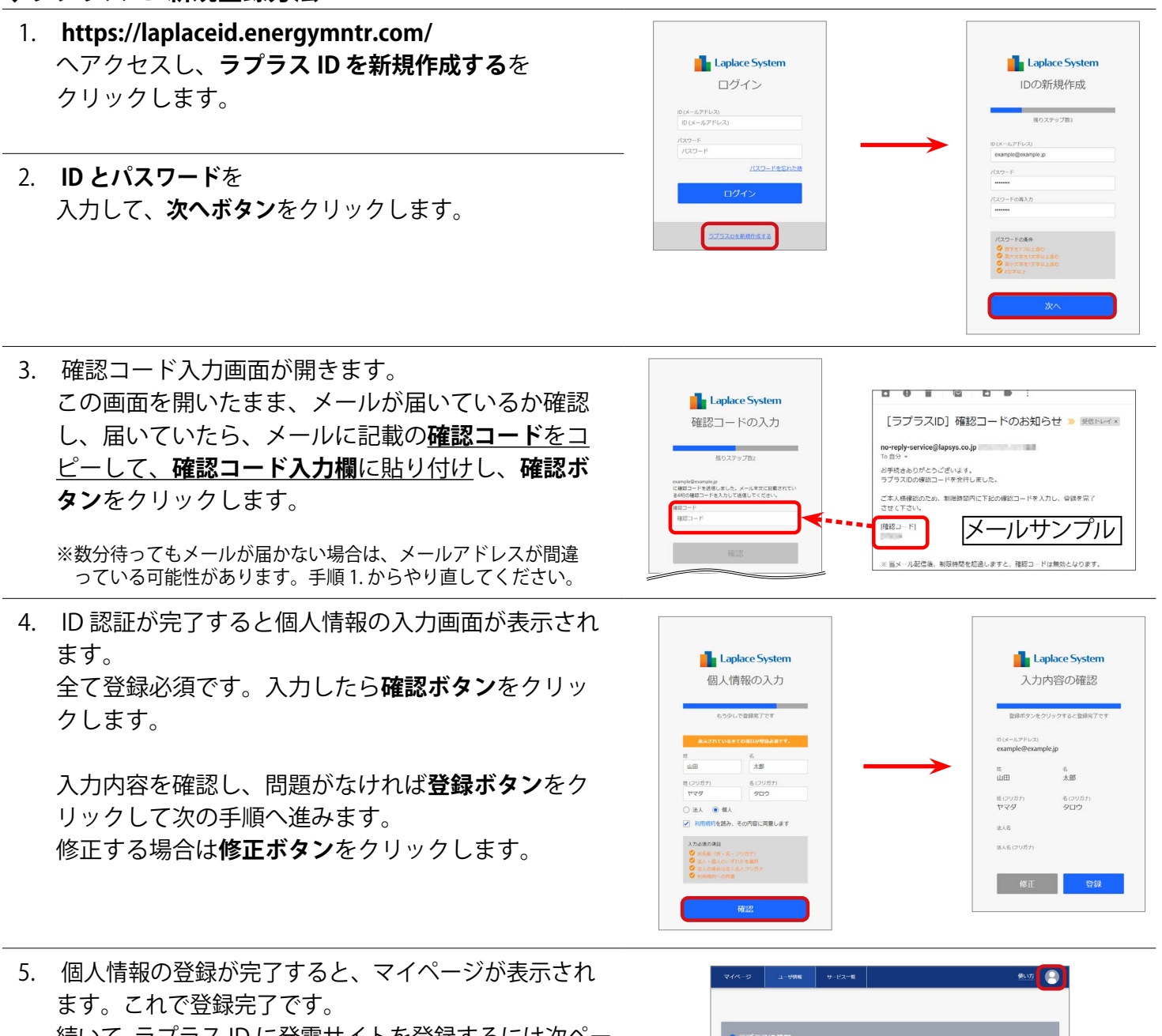

続いて、ラプラス ID に発電サイトを登録するには次ペー ジをご確認ください。 発電サイトを登録する前に、必ずマイページの **アイ コン**よりログアウトしてください。

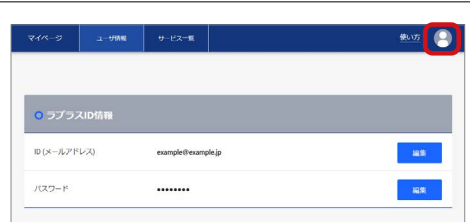

### ラプラス ID に発電サイトを登録する

グループ画面の登録コードをラプラス ID に登録すると、グループ化されているすべての発電サイトをラプラス ID に登録することができます。

#### **◆ラプラス ID への発電サイトの登録方法**

- 1. **ラプラス ID でログイン中の場合は、必ずログアウ トします。** 続いて、ラプラス ID に登録したい発電サイトの L・eye 監視画面の設定メニューを開き、**認可追加 設定ボタン**をクリックします。
- 2. **ラプラス ID** を入力して、**登録コード送信ボタン**を クリックします。 送信完了すると確認画面が表示されますので **OK ボタン**をクリックします。 これで L・eye 監視画面での操作は終了です。 **ボタン**よりログアウトしてください。
- 3. ラプラス ID にログインして、サービス一覧から L・eye 発電所管理の**開くボタン**をクリックします。 メールが届いているか確認し、メールに記載の**登 録コード**をコピーして、発電所管理画面の**登録コー ド入力欄**に貼り付けし、**登録ボタン**をクリックし ます。

正常に登録が完了すると、確認画面が表示されま すので、**OK ボタン**をクリックします。

※数分待ってもメールが届かない場合は、メールアドレスが間違 っている可能性があります。手順 1. からやり直してください。

4. サイト一覧にグループ画面が表示されます。 田マークをクリックすると曰になって展開し、 グループに所属する発電サイトの一覧が表示され ます。

閲覧したい発電サイトをクリックすると L · eye 監 視画面に遷移します。

- ※ご利用中のグループ画面に新しい発電サイトを追加されたい 場合は、これまで通り、担当営業までご依頼ください。 削除をご希望の場合も同様です。
- ※ L・eye 監視画面に遷移後にブックマークすることをおすすめ します。

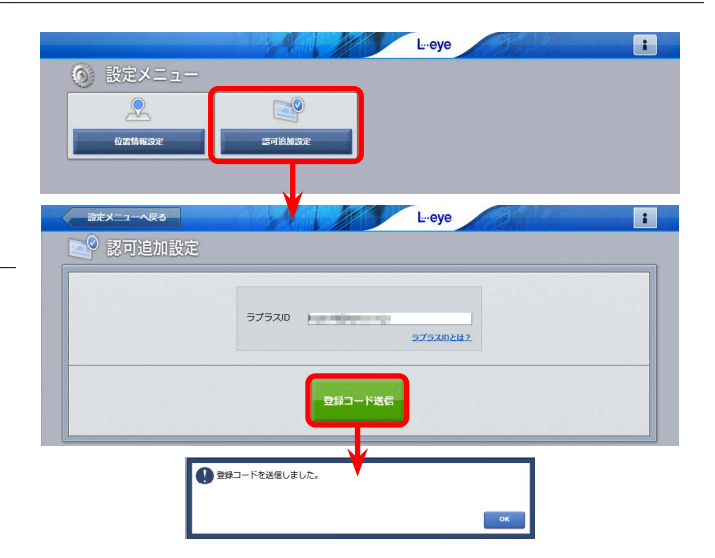

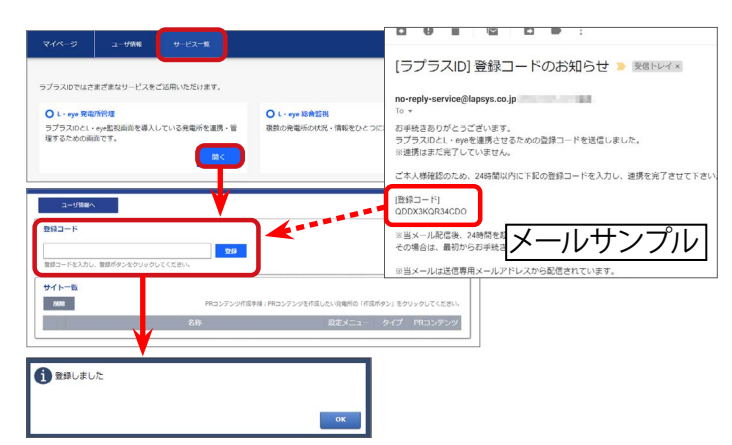

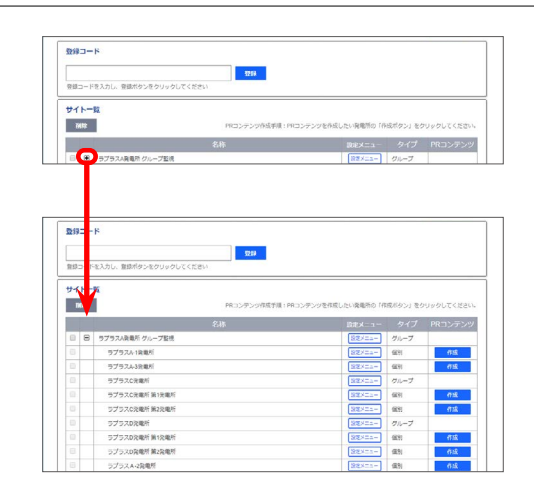

## **よくあるお問い合わせ**

### 無通信と更新停止

計測データが送られてこない状況として、「パワーコンディショナ (PCS) ~ 計測端末間が無通信」と「計測端 末~サーバ間が無通信」(=ネットワークトラブル)の2つが考えられます。

#### **◆ 「無通信」の状態:PCS ~ 計測端末間が無通信**

送信されてきた直近のデータに、PCS の故障や機器接続の問題と思われる空データや不正な状態があった。

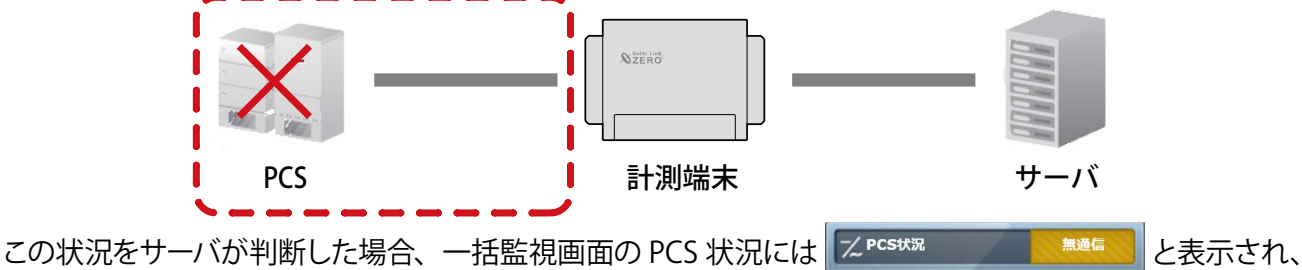

無通信発生の履歴を残し、通知メールの作成を行います (※ 1)。

**→ PCS が正常に稼動しているか、PCS ~計測端末間の配線の接続状況を確認してください。**

**◆ 「更新停止」の状態:計測端末 ~ サーバ間が無通信(=現地のネットワークトラブル)** 計測端末の故障やネットワークの問題で、30 分を超えて (※ 2) データがアップロードされていない状態があった。

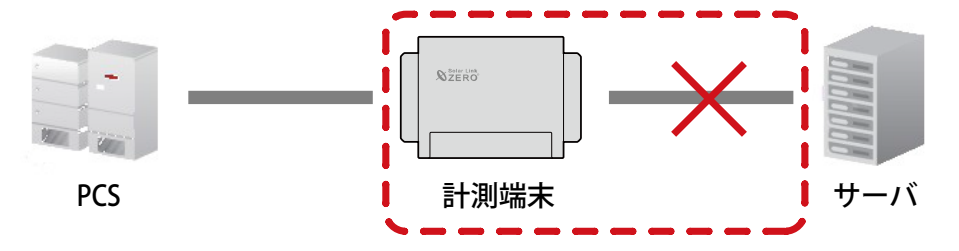

この状況をサーバが判断した場合、更新停止検出設定画面で設定した内容で、一括監視画面の PCS 状況には Z PCS状況 更新停止 と表示され、更新停止検出発生の履歴を残し、通知メールの作成を行います(※ 1)。

(※ 1)履歴表示、メール送信は故障項目設定画面での設定内容に準じます。

(※2)更新停止検出設定画面の設定内容に準じます。

**→ 現地のインターネット回線に障害が発生していないかを確認してください。**

#### **◆「計測端末 ― サーバー間の無通信」による、表示と履歴・通知メール作成までの流れ**

※故障項目設定では、発生 / 復帰時にメール通知を行う設定をし、更新停止検出設定では、監視画面表示をデータ 更新停止から 30 分後、履歴・メール通知を監視画面表示から 10 分後に設定している場合。

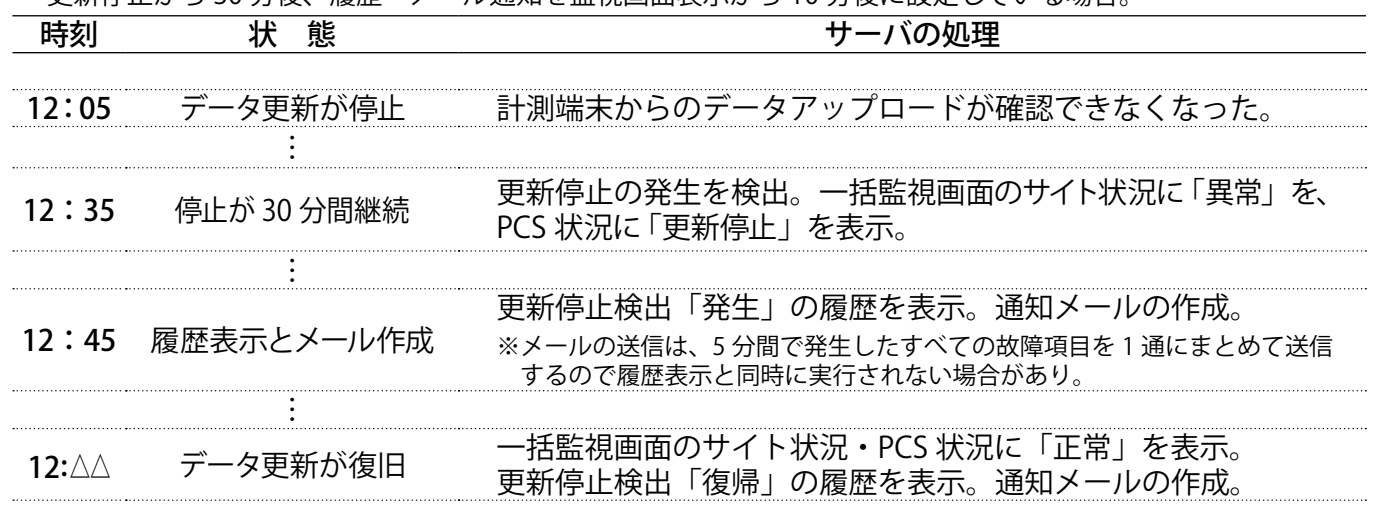

<span id="page-12-0"></span>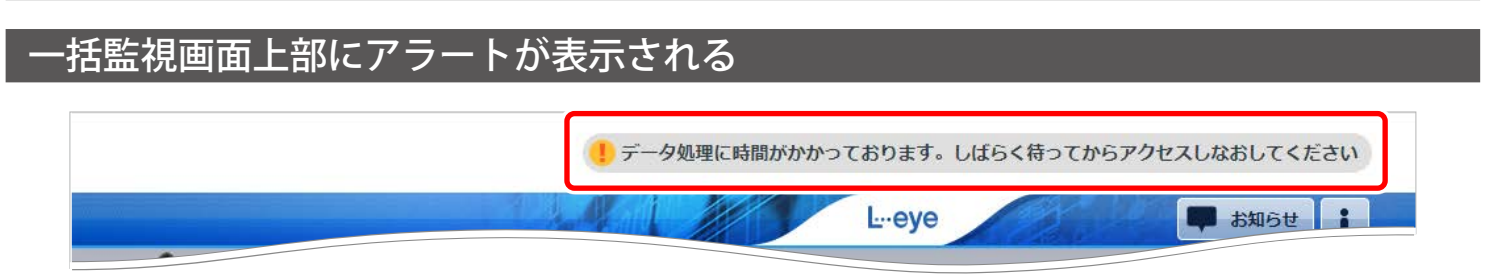

計測端末からサーバへデータがアップロードされているが、取り込みが遅延している場合に表示されます。 しばらく待ってから再度アクセスしてください。

※ 遅延の理由は、ネットワークの問題などで止まっていたアップロードが再開されデータ取り込みに時間がかかっている場合や、 アクセス集中などによるサーバ過負荷などの理由が考えられます。

※ このアラートが表示されている場合は「更新停止」の履歴表示・メール通知はされません。

#### 画面表示

#### **◆ ログイン画面が正常に表示されないためログインできない。**

「ログイン画面の背景が真っ白で、表示がくずれている」「ログインボタンをクリックしても反応がない」と いう現象が発生した場合は、下記をご確認ください。

#### **◇確認項目**

①ご利用の Web ブラウザは P. 1 の対応 Web ブラウザですか?

 ②ご利用のネットワーク環境上で、接続先のサーバを制限していないかネットワーク管理者様へご確認くだ さい。

#### **◆ 一括監視画面が表示されない。**

正しい URL、ID、およびパスワードを入力しても一括監視画面が表示されない場合(Web ブラウザのエラーが 表示)は、データサーバーとネットワーク接続が行えていないか、データサーバーが何らかの理由で停止して いる事が考えられます。ネットワークトラブルなどが発生していないか確認してください。 但し、一括監視画面を表示するためのサーバーが停止しても、計測端末内のバックアップデータ等により、PCS から送られてきたデータが、できるだけ欠測とならないような構成となっております。

#### 通知メール

#### **◆ 登録した通知メールが送られてこない。**

携帯電話へのメールの場合、セキュリティの関係からメールサーバーで止まっている事が考えられます。 パソコンメールを拒否しない設定や、ご使用のメール送信サーバーからのメールが受信できるか確認してくだ さい。携帯電話からのメールの詳細は、お使いの携帯電話会社や通信事業者にお問い合わせください。

#### **◆ 通知メールを受信したが、一括監視画面では正常と表示されている。**

一括監視画面に反映される一括故障項目には、通知メールの送信対象となる詳細故障項目が含まれない場合が あります。詳細は、パワーコンディショナメーカーにご確認ください。

## **NOTE**

# **NOTE**

### **著作権について**

本ソフトウェア、本説明書の著作権は株式会社ラプラス・システムに帰属します。 株式会社 ラプラス・システムの許可なく、内容の全部または一部を複製、改変、公衆送信することは、 著作権法上、禁止されております。 本サービスにはそれぞれのソフトウェアライセンスあるいは著作権通知に基づき、オープンソースソフ トウェアとして配布されるコンポーネントが使用されています。 詳しくは、https://www.lapsys.co.jp/support/Leye/index.html をご参照ください。

### **お問い合わせ先**

### 株式会社 ラプラス・システム

### お電話でのお問い合わせ | 弊社 HP からのお問い合わせ

TEL: 075-634-8073 https://www.lapsys.co.jp/

お問い合わせはコールセンターまで ―――「お問い合わせ」フォームをご利用ください

※お問合せの際は、ご利用のシステム名『エル・アイ監視画面』と別紙:「L・eye 監視画面ログイン情報」 に記載の『画面名称』をオペレーターにお伝えください。

### **取扱説明書ダウンロード:https://www.lapsys.co.jp/support/Leye/index.html**

- ・本説明書で登場するシステム名、製品名、ブラウザ名、サービス名は、各開発メーカーの登録商標あるいは商標です。
- ・本説明書中では TM、R マークは明記していません。
- ・本説明書の内容を無断で転載することを禁じます。
- ・本説明書の内容は改良のため予告なく変更される場合があります。

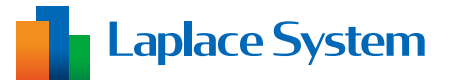

株式会社 ラプラス・システム 〒 612-8083 京都市伏見区京町 1-245 TEL:075-634-8073 / FAX:075-644-4832

2024.10.09